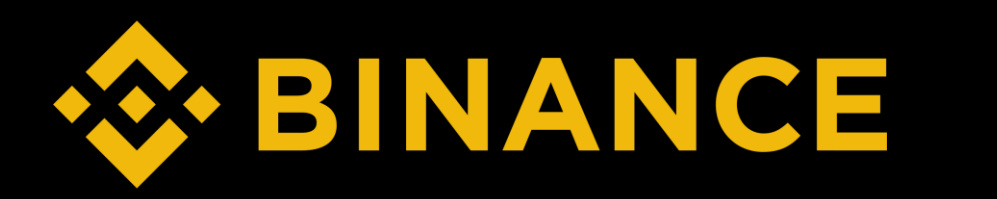

## How to buy ETH (Mobile)

#### STEP

- 1. Create Binance Account
- 2. Binance Verification
- 3. Deposit
- 4. Buy ETH
- 5. Create MetaMask & Send ETH

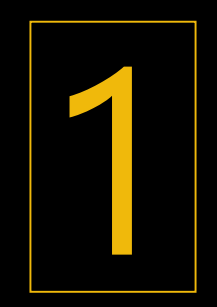

# Create Binance Account

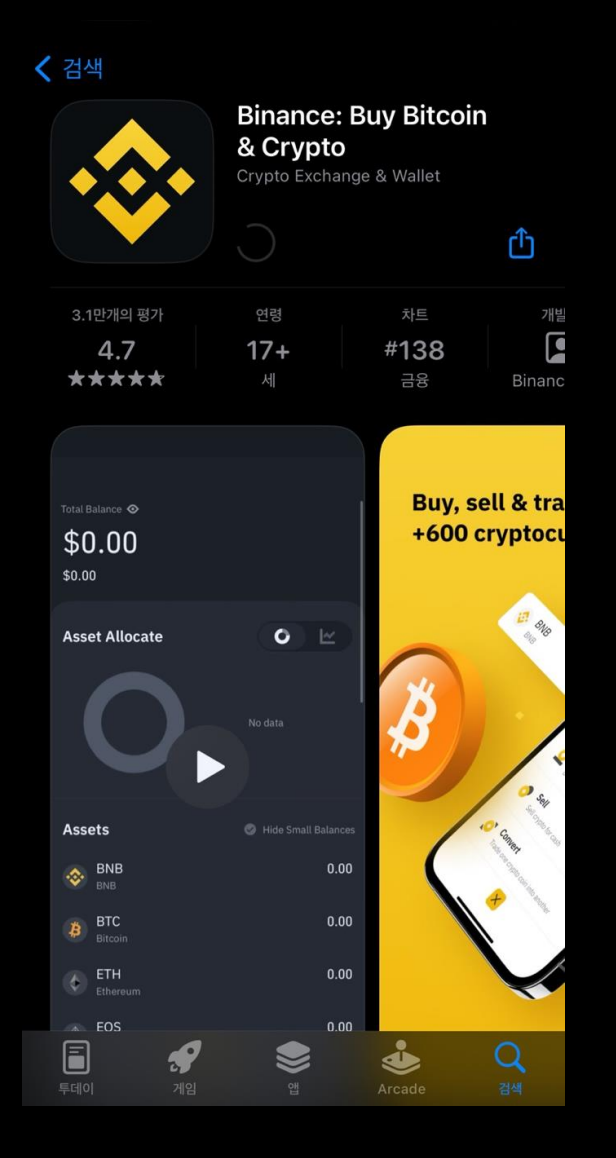

### 1. Search "Binance" in App Store/Play Store and download

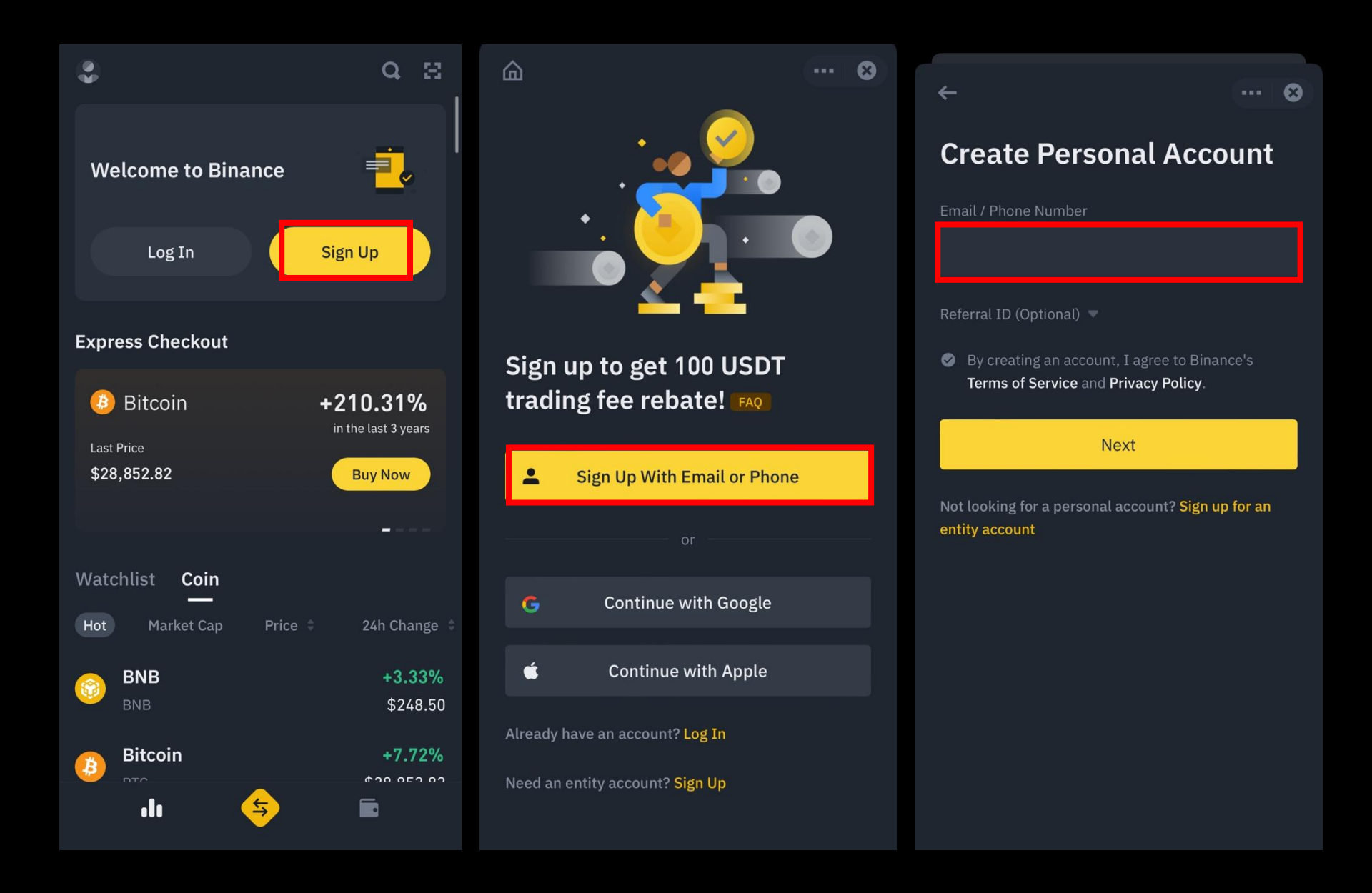

2. Click "Sign Up" > Sign up with email or phone > Insert email/phone number

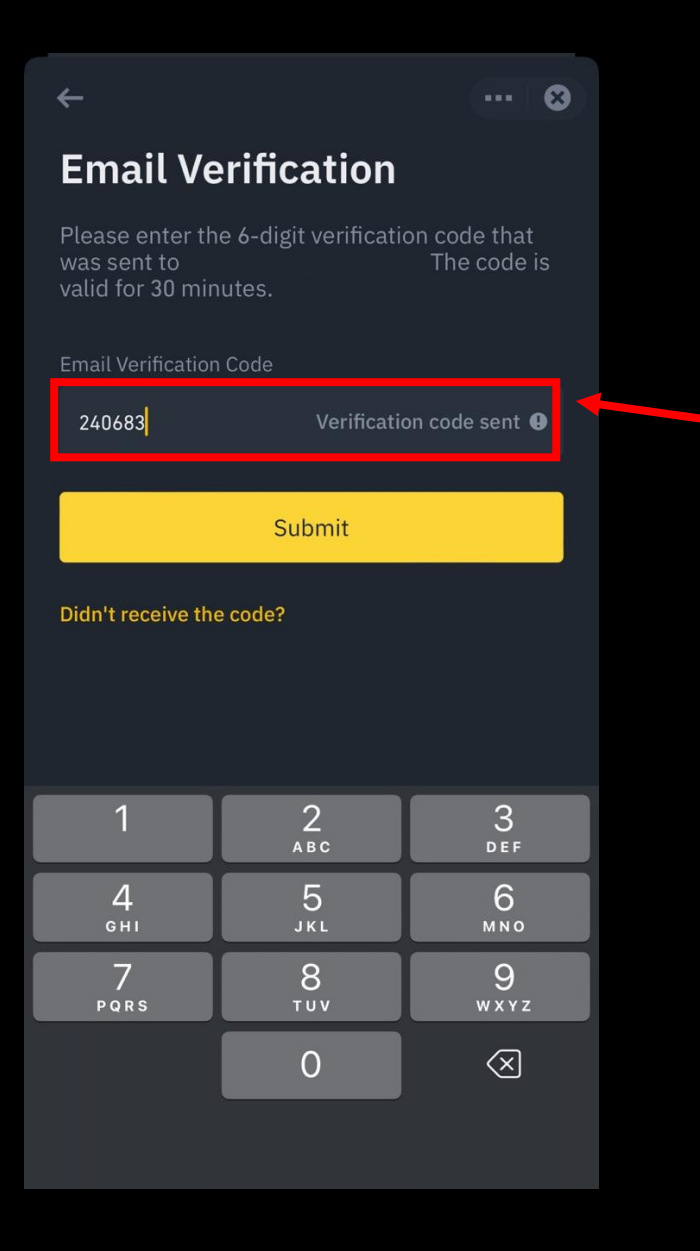

## ❖ BINANCE

### **Your Crypto Journey Starts Now**

Welcome to Binance. Confirm your registration by using the activation code below.

**Account activation code:** 

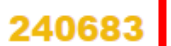

**Security Tips:** 

- Never give your password to anyone.
- Never call any phone number from someone claiming to be Binance Customer Support.
- Never send any money to anyone claiming to be a member of the Binance team.
- Enable Google Two-Factor Authentication.
- Set up your anti-phishing code to add an extra layer of security to your account.
- Bookmark www.binance.com and use Binance Verify to check whether the Binance domain you're visiting is genuine.
- For more information, visit 15 Tips to Enhance Security for Your Binance Account.

Don't recognize this activity? Please reset your password and contact customer support immediately.

This is an automated message, please do not reply.

**Stay connected!** ſo.

3. Insert verification code sent to email/phone number

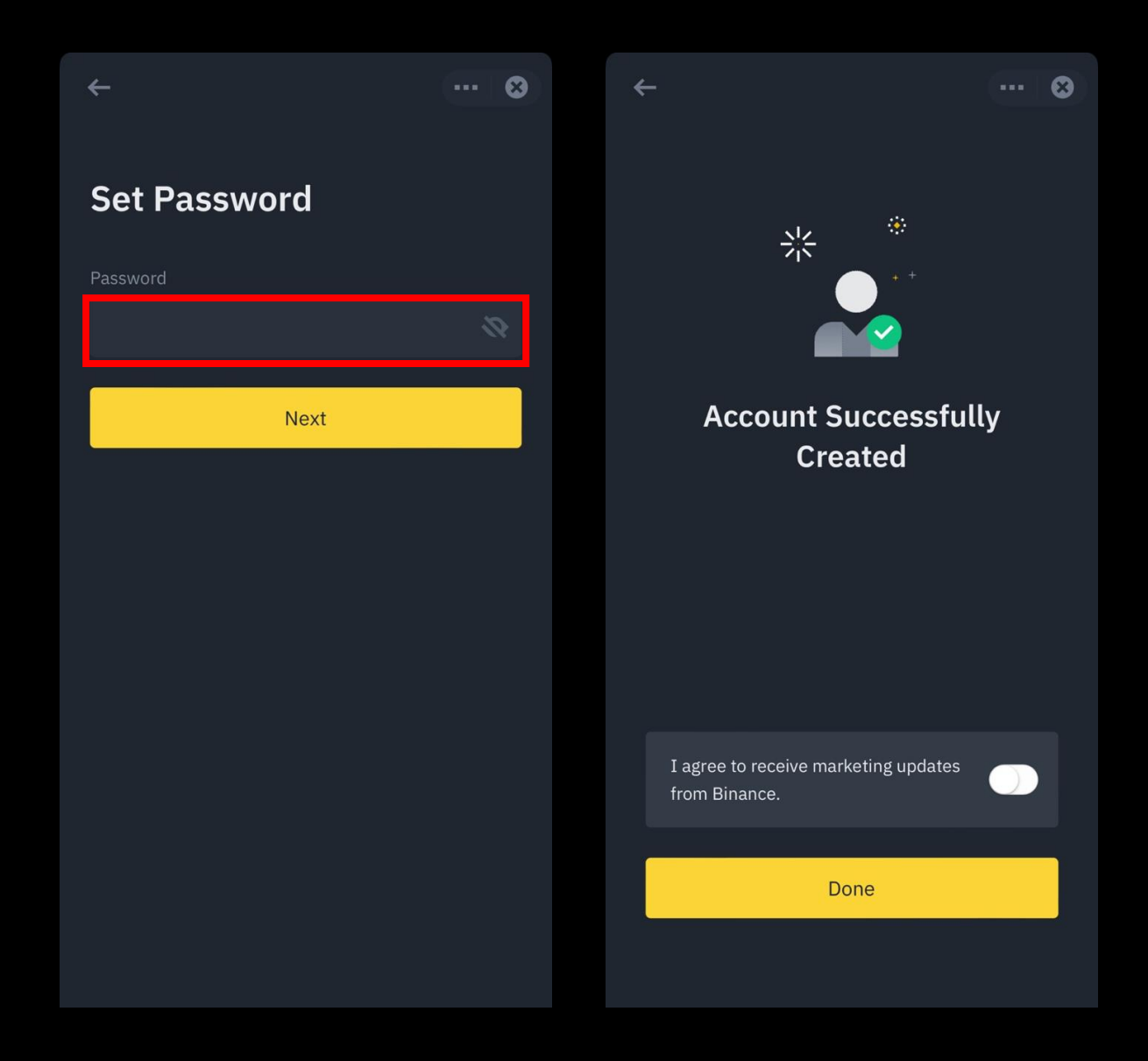

4. Set password> done

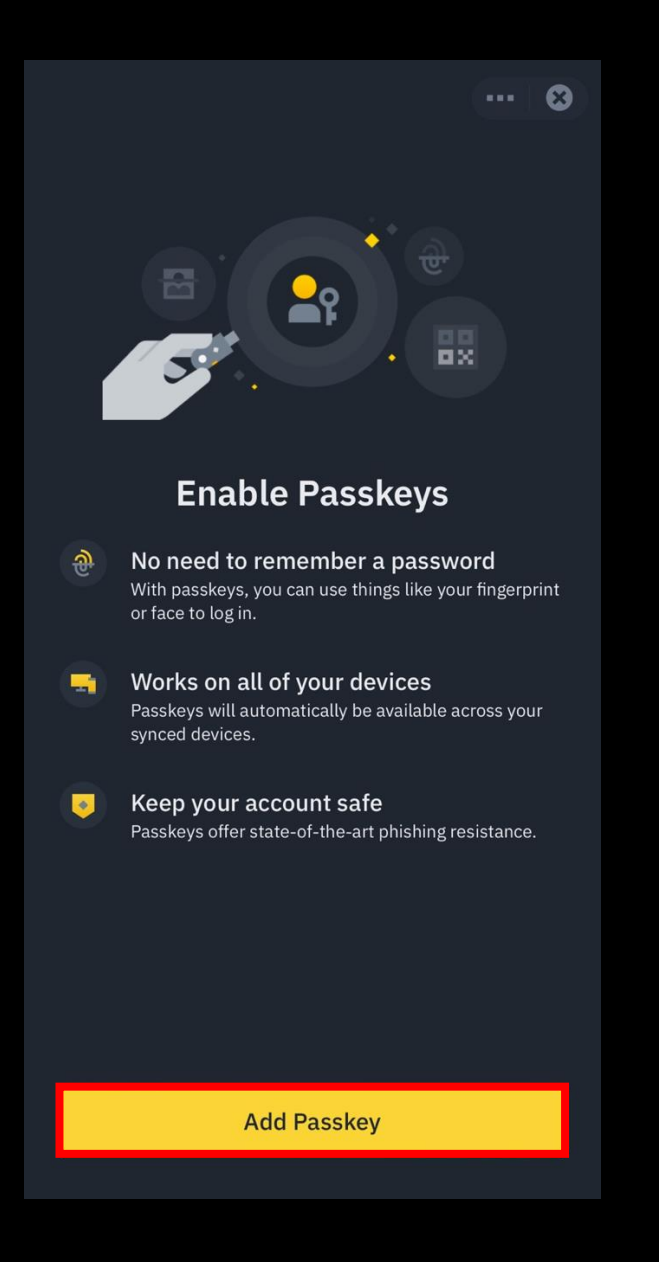

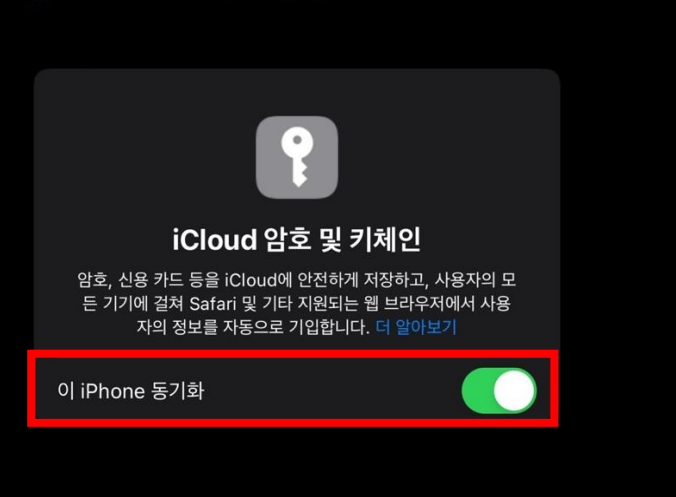

암호 및 키체인

< iCloud

5. Click Add Passkey > Enable sync

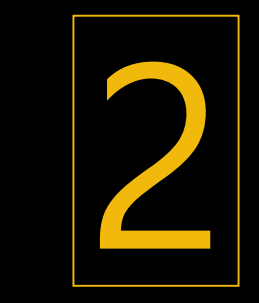

# Binance Verification

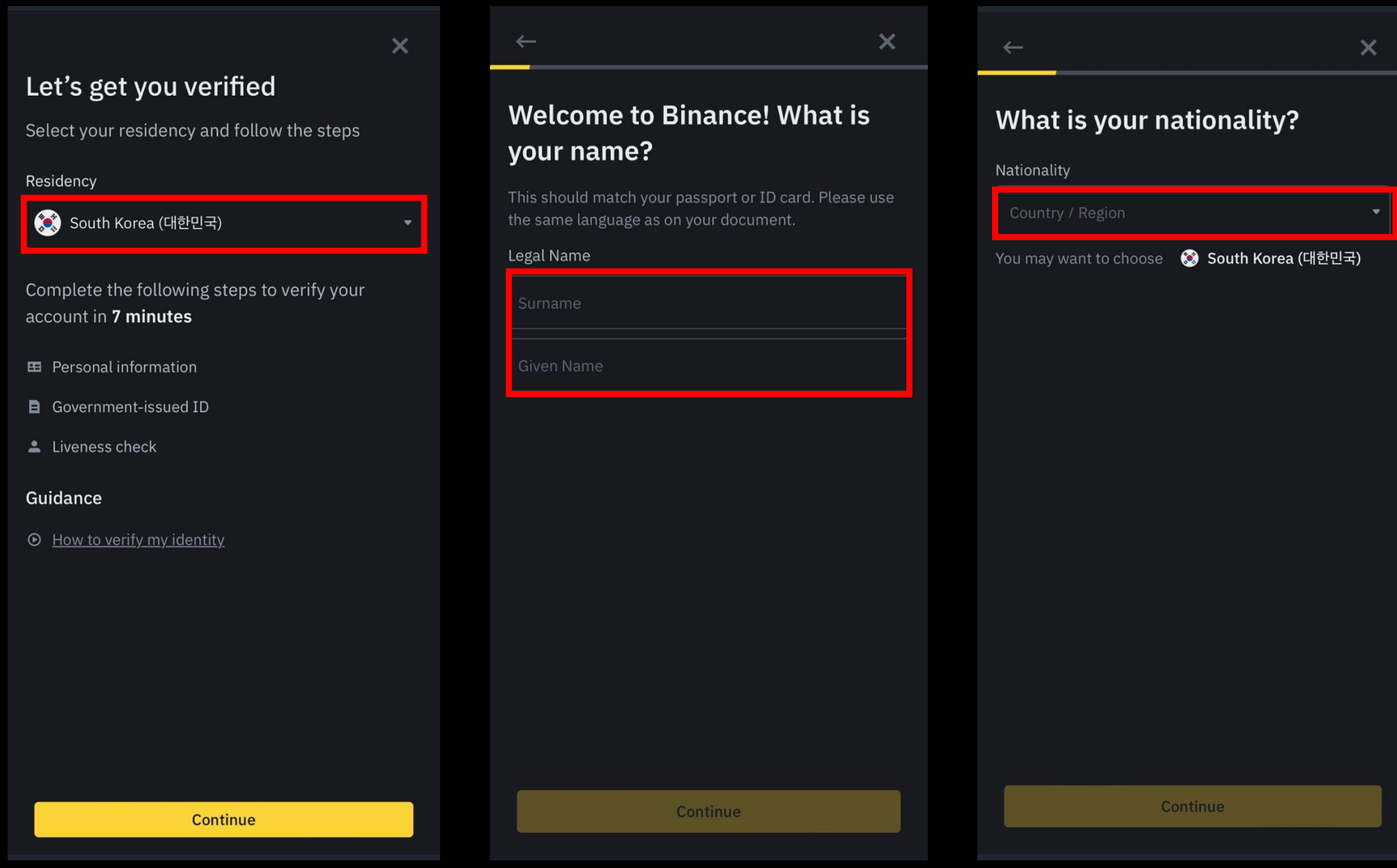

1. Choose residency > Insert Legal Name > Nationality

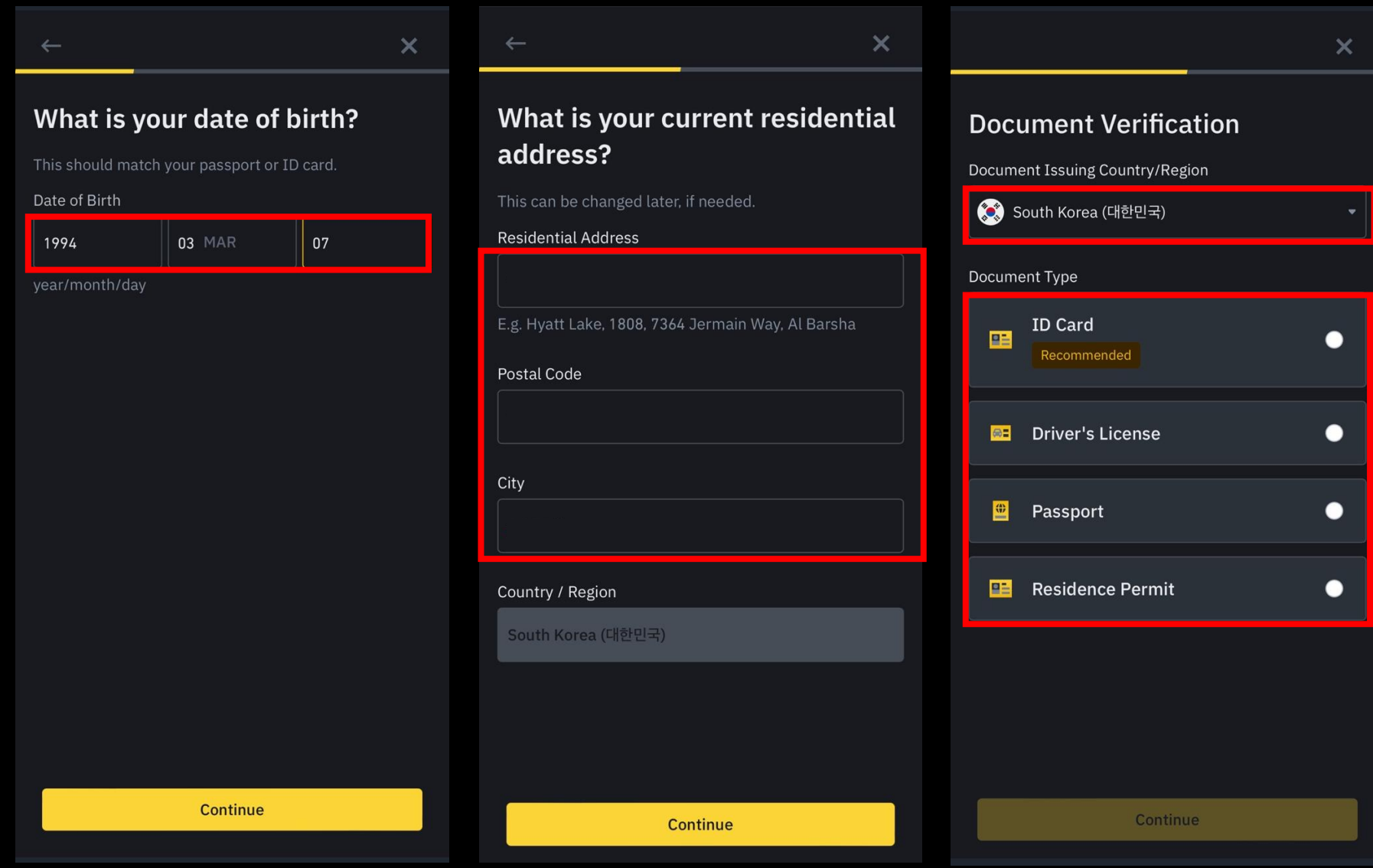

2. Insert date of birth > Insert residential address > Choose document verification type & issuing country and the set of the set of the set of the set of the set of the set of the set of the set of the set of the set of the set of the set of the set of the set of the set of the set of the set of the set of the

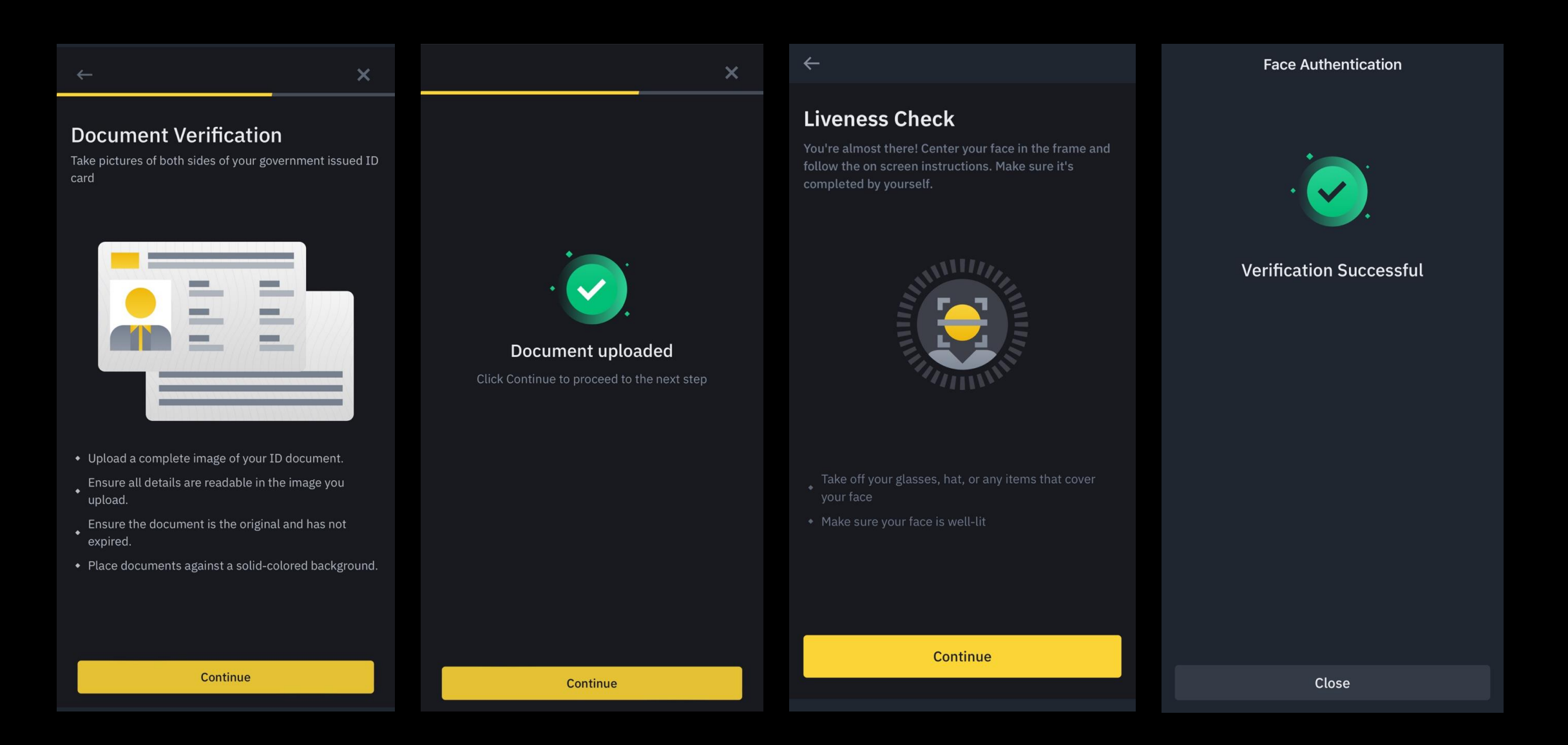

3. Upload document > face authentication (takes not more than 1 day to complete final approve) and the state of the state of the state of the state of the state of the state of the state of the state of the state of the state of the state of the state of the state of the state of the state of the state of t

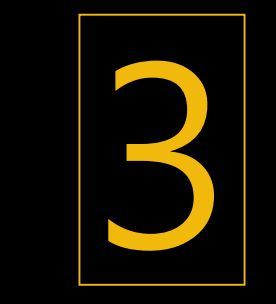

Deposit

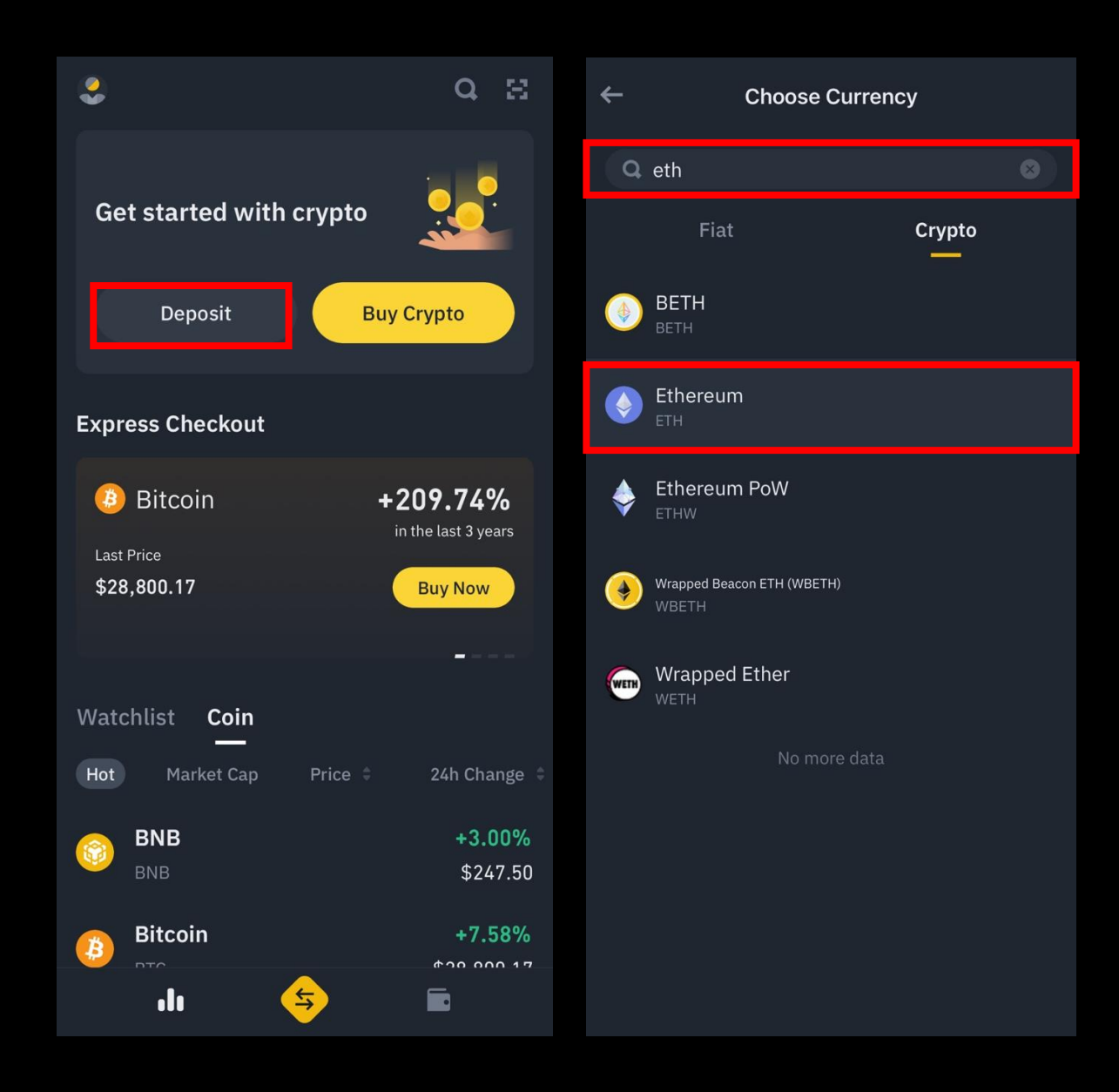

1. App home > Click "Deposit" > Search "ETH"

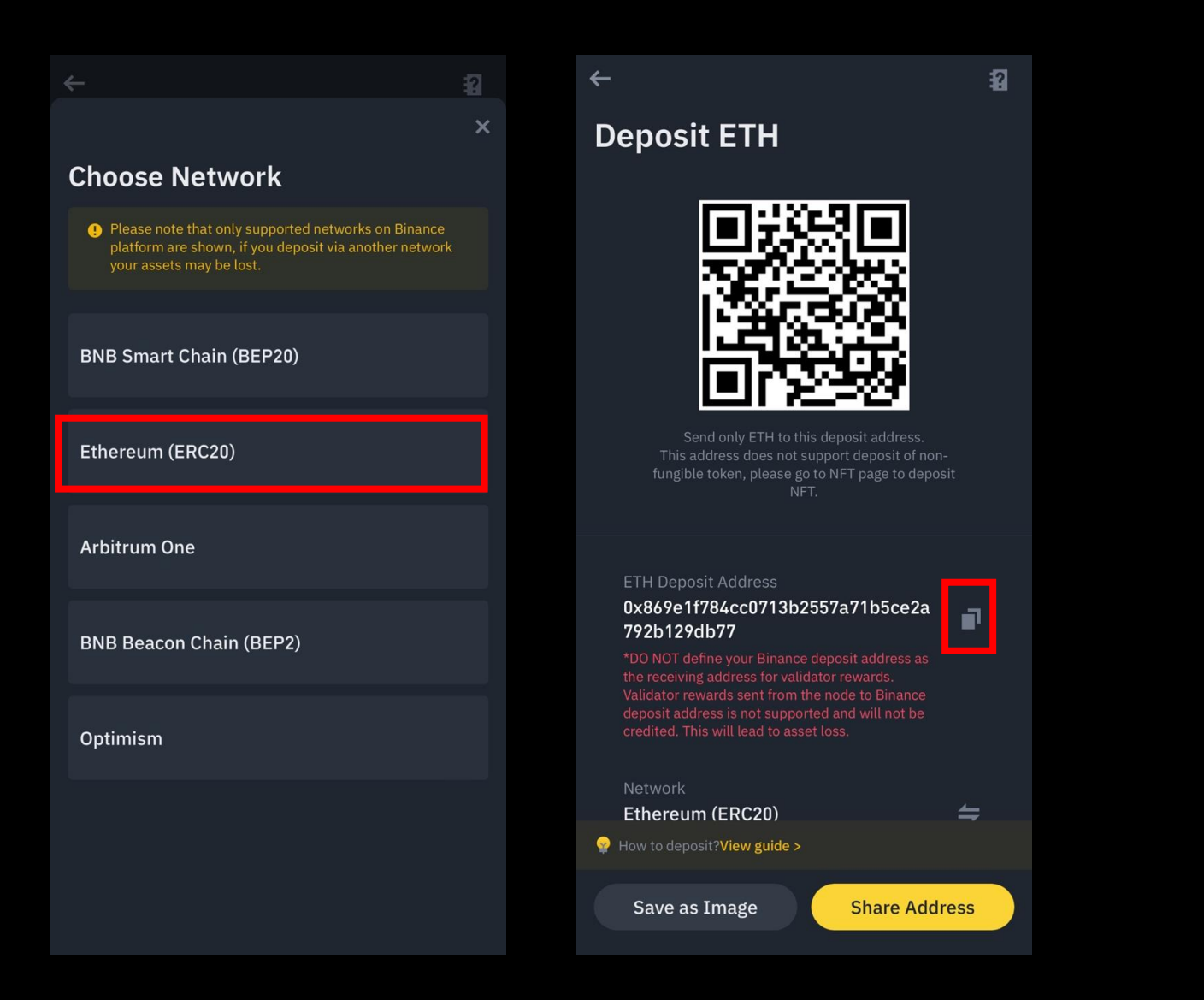

2. Choose Ethereum (ERC20) network > Copy ETH deposit address > Send deposit to the address

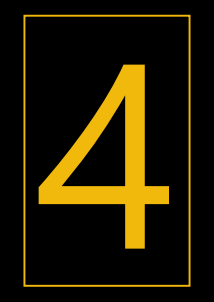

# **Buy ETH**

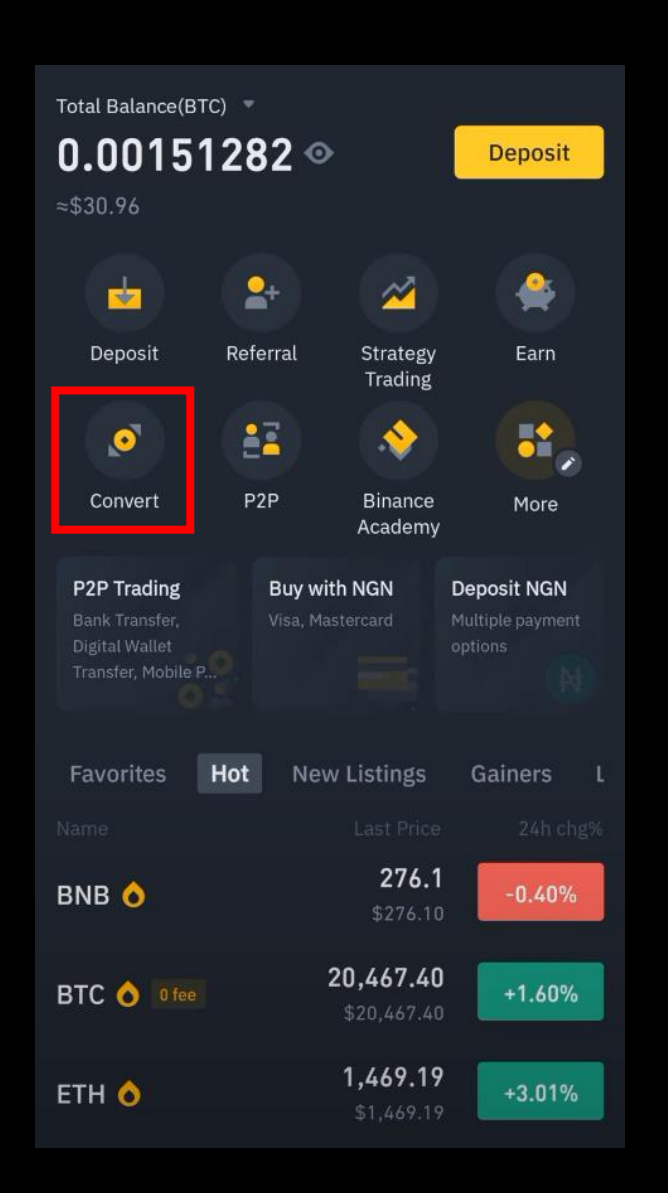

## 1. App home > Click "Convert"

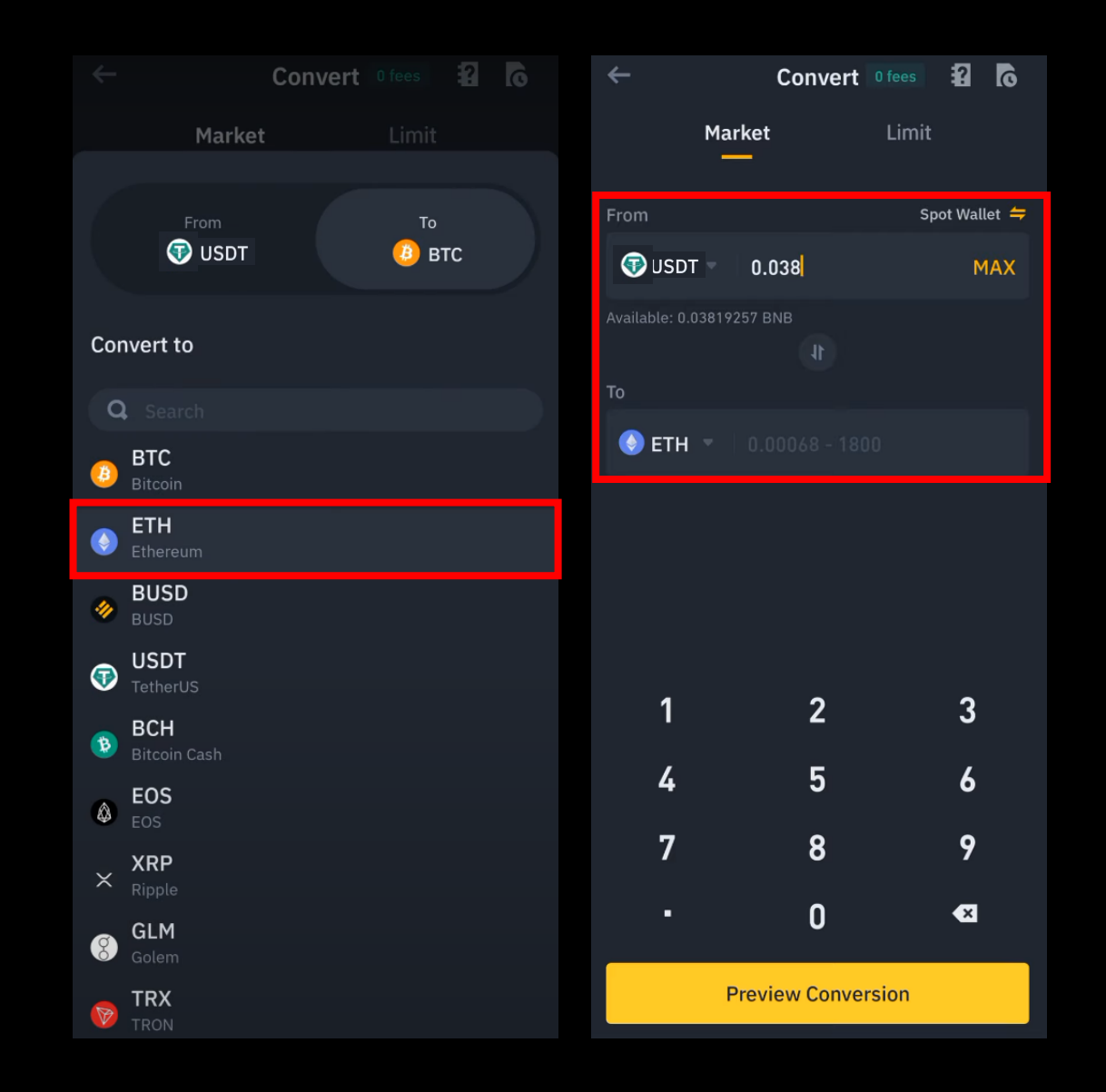

### 2. Choose "ETH " > Insert ETH amount you want to buy

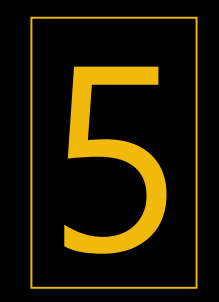

# Create MetaMask & Send ETH

11:07

 $||$   $\hat{ }$  52

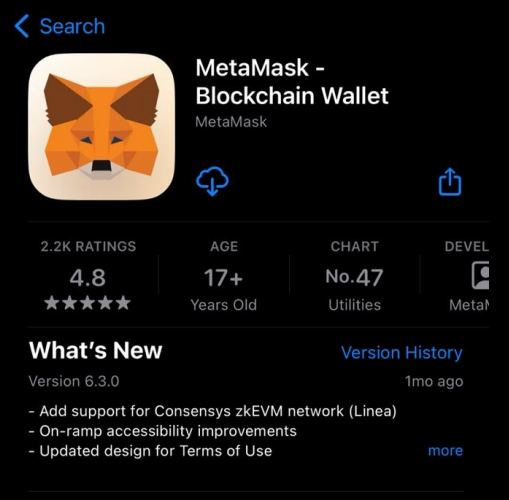

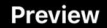

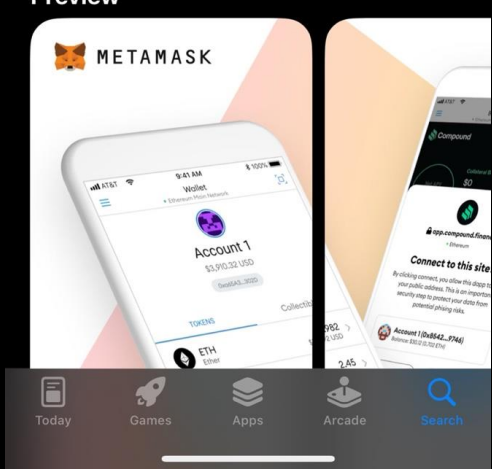

1. Search MetaMask on App store/Play store > Download (Jump to page 24 if you already have MetaMask)

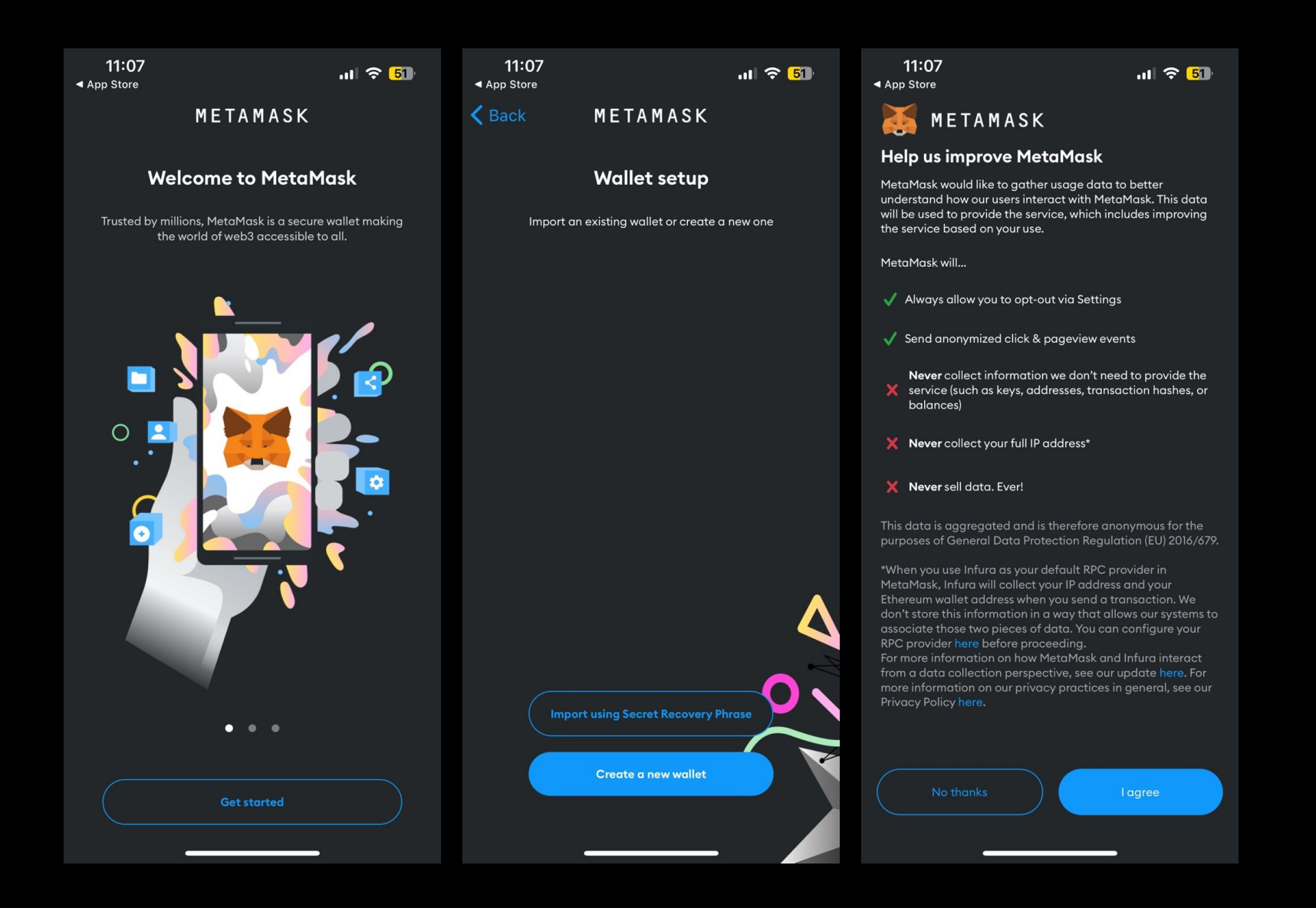

2. Open > Get started > Create a new wallet > I agree

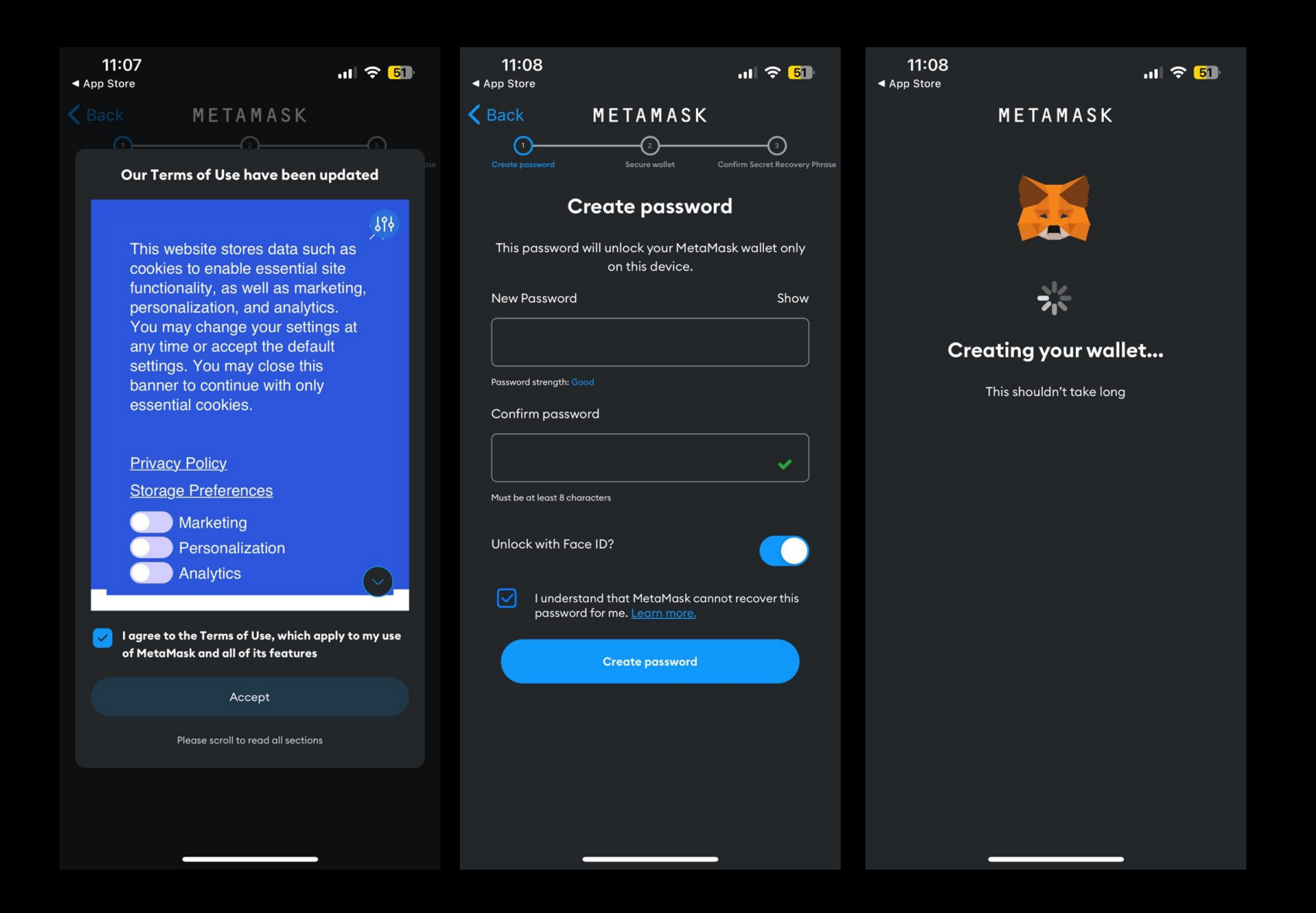

3. Accept > Insert password > Confirm password > Check box unlock with Face ID > **Create password** 21

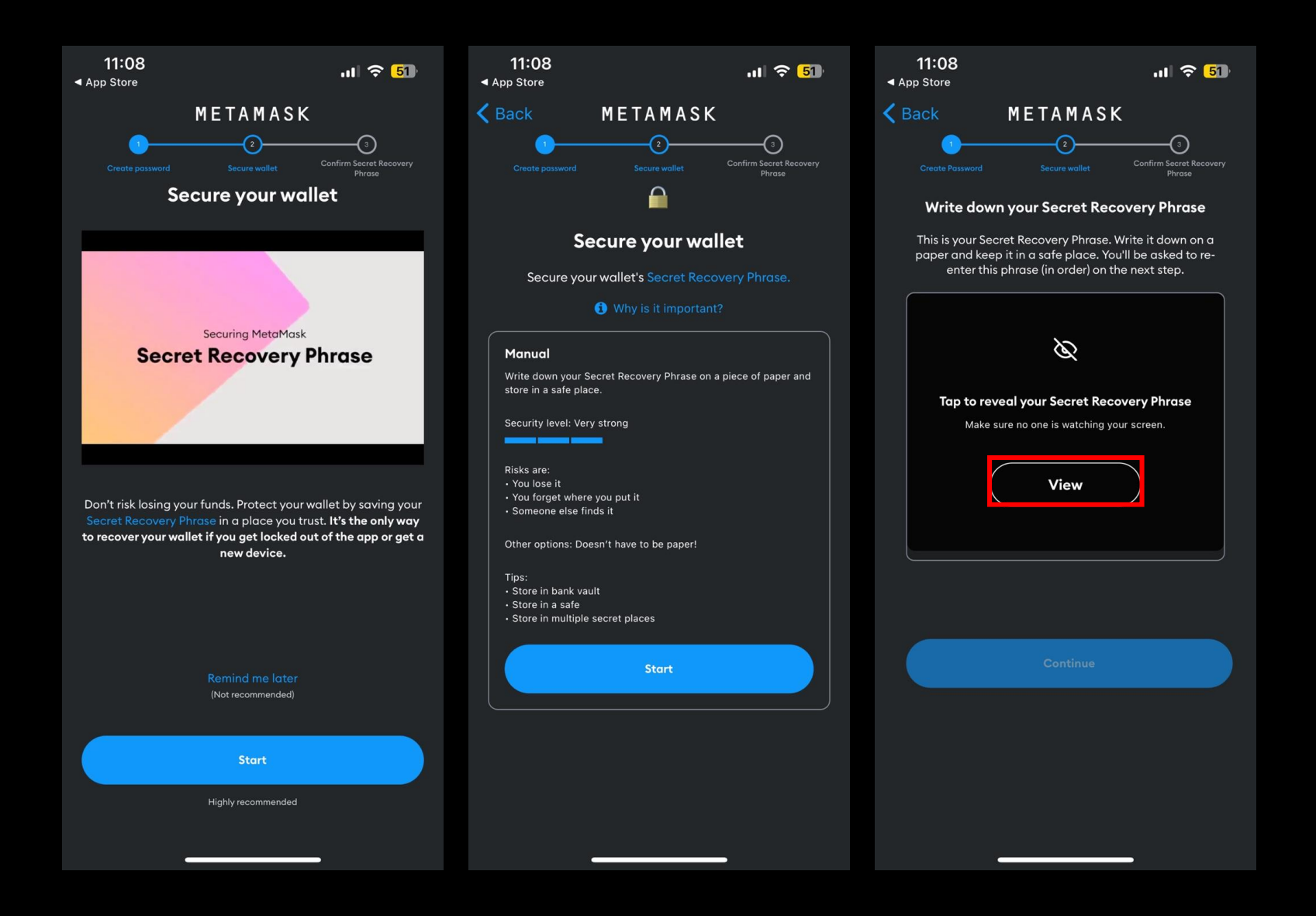

### 4. Start > View > Write down secret recovery phase > Continue

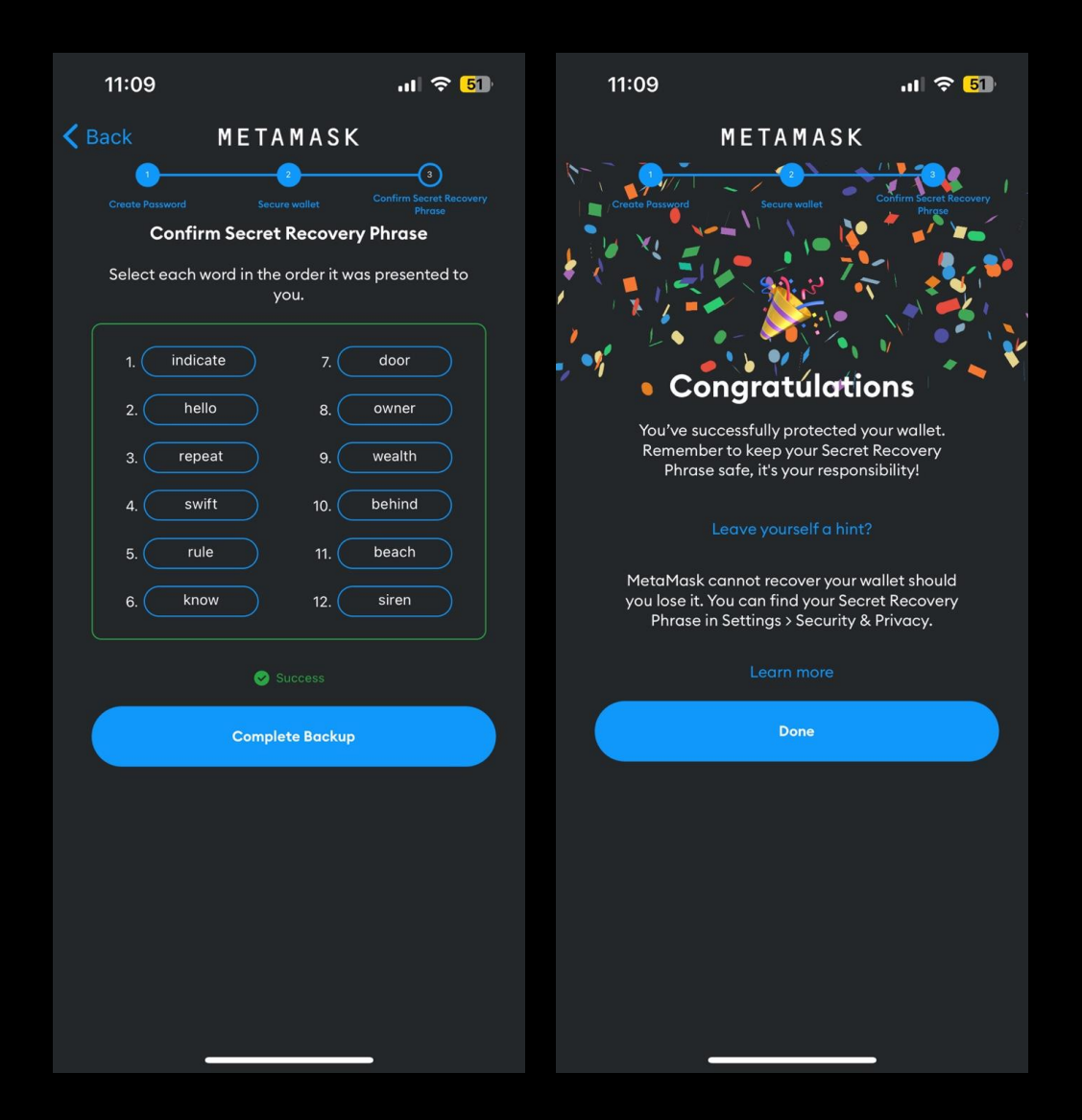

5. Insert secret recovery phase > done

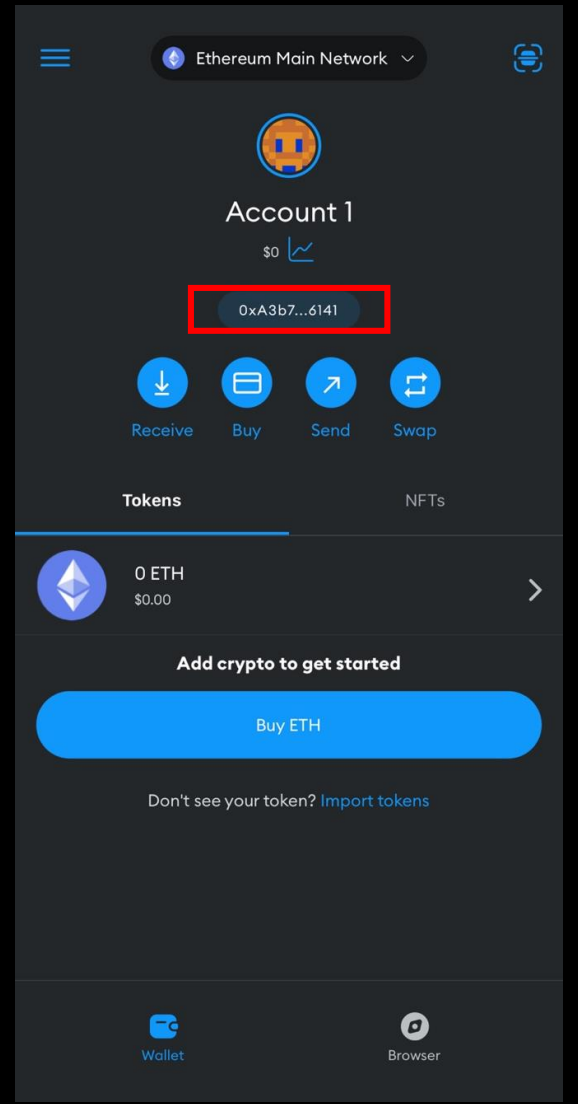

## 6. Click wallet address to copy

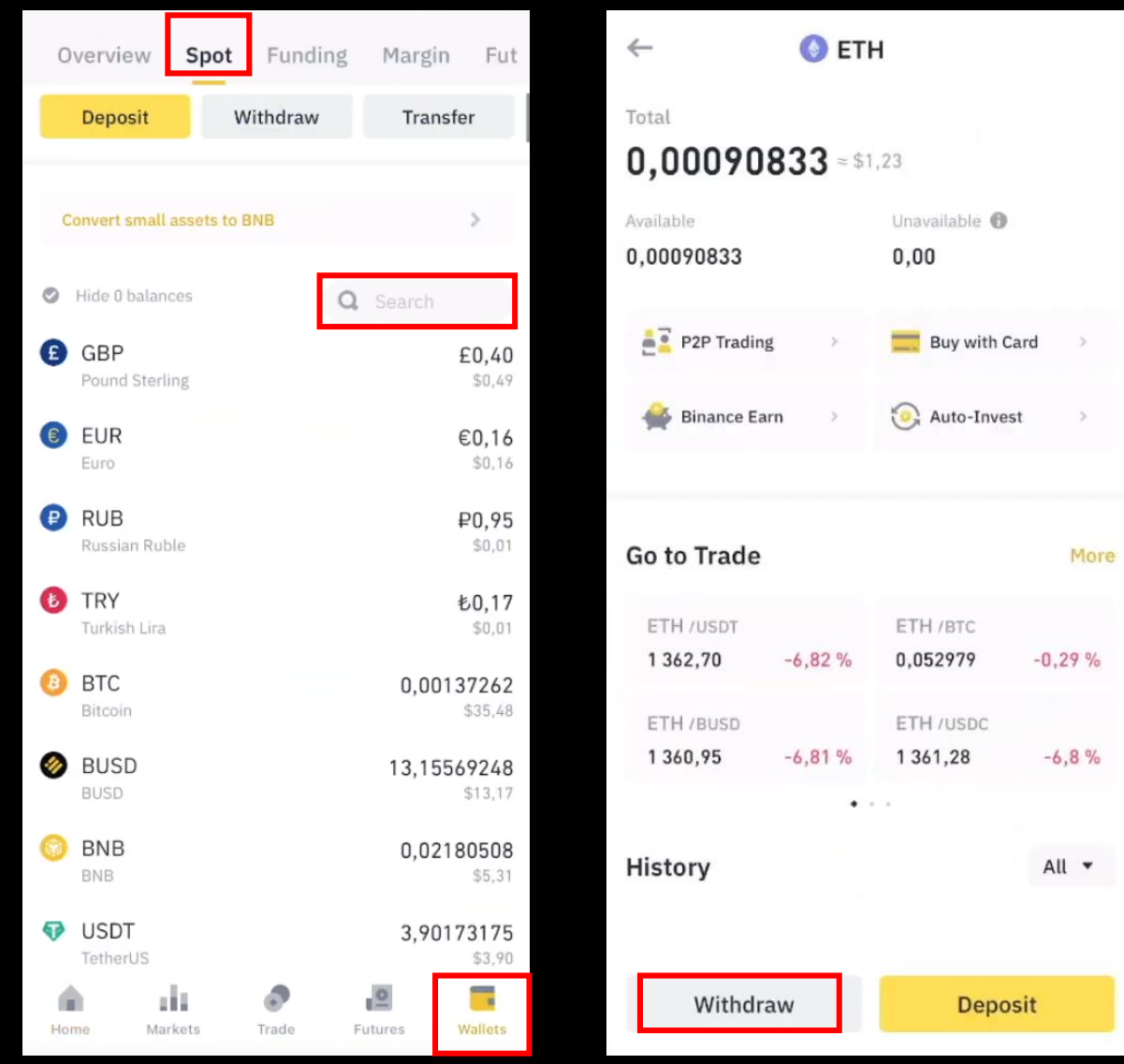

7. Binance app > Wallets > Spot > Search ETH > Withdraw

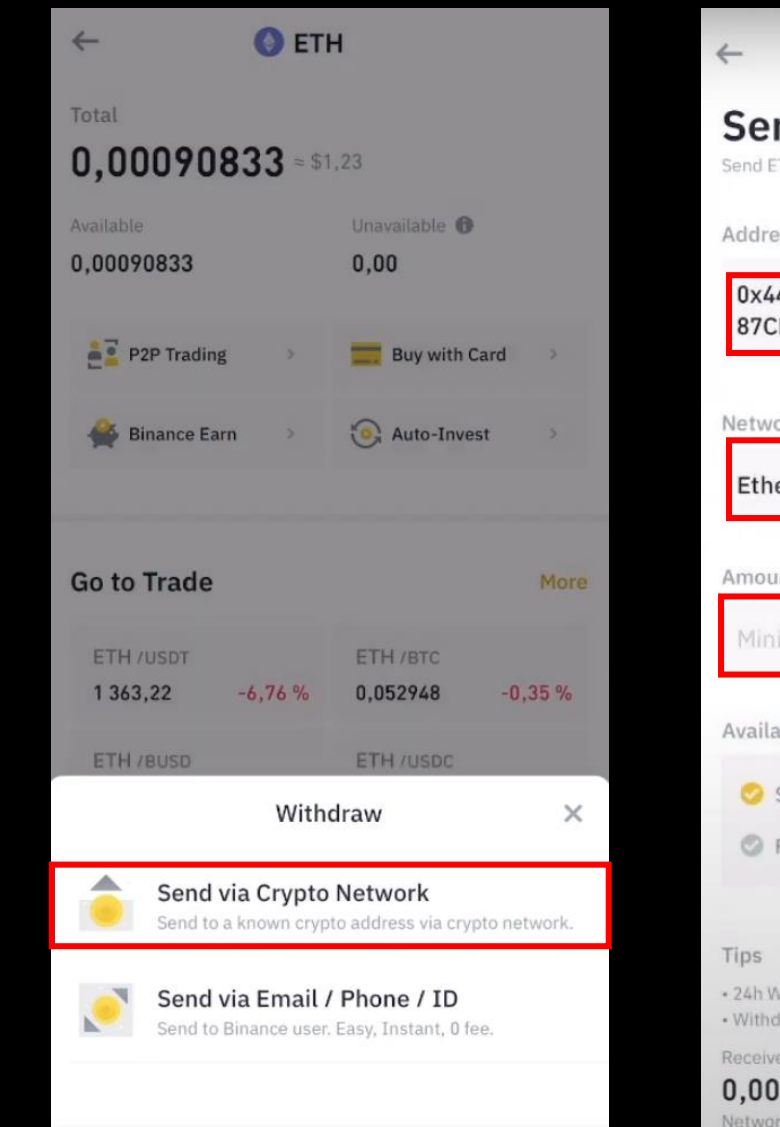

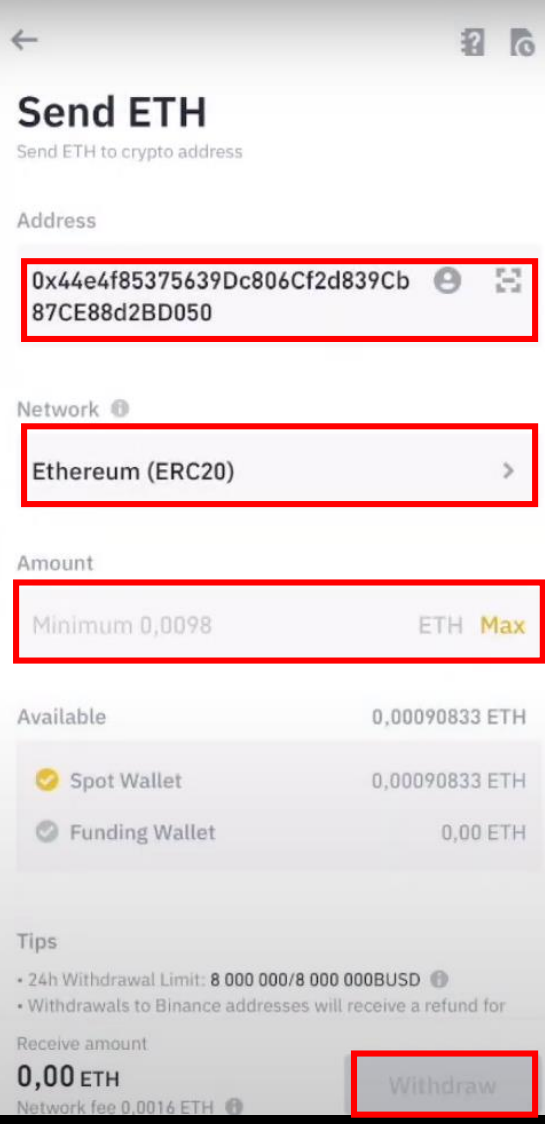

8. Click Send via Crypto Network > Paste MetaMask wallet address > Choose Ethereum network > Insert amount you want to send > Click withdraw 26